1

# **Table of contents**

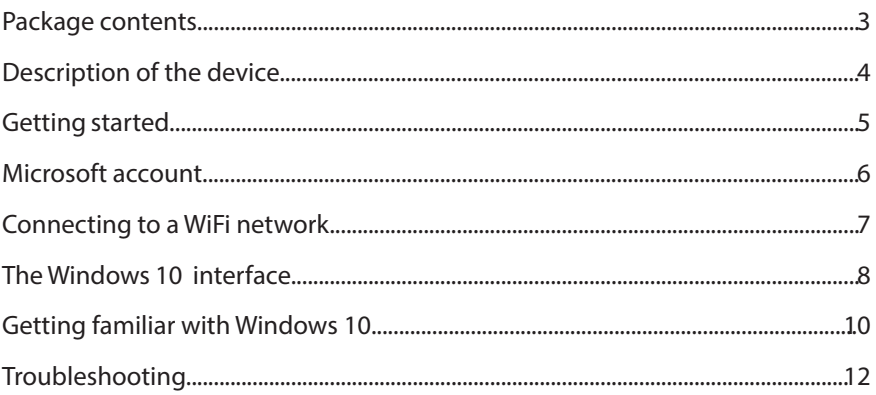

For more information, please consult the FAQs on http://windows.microsoft.com/en-gb/windows. Make sure to read them before considering any product return.

As we are often updating and improving our products, your device's software may have a slightly different appearance or modified functionality than presented in this Quick Start Guide.

Consult the declaration of conformity on: http://www. archos.com/products/declaration\_conformity.html.

The supplied items are designed only for your device and may not be compatible with other devices. Unapproved accessories may cause your device to malfunction.

## **Package Content**

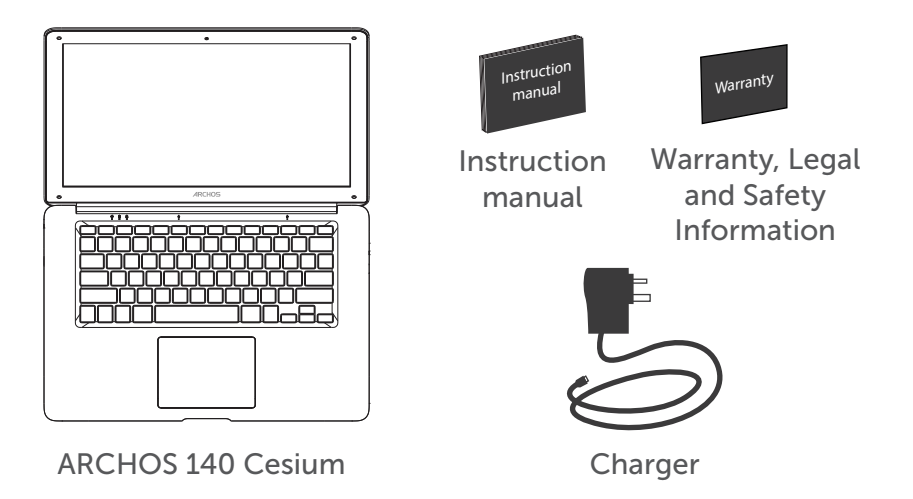

## **Description of the tablet**

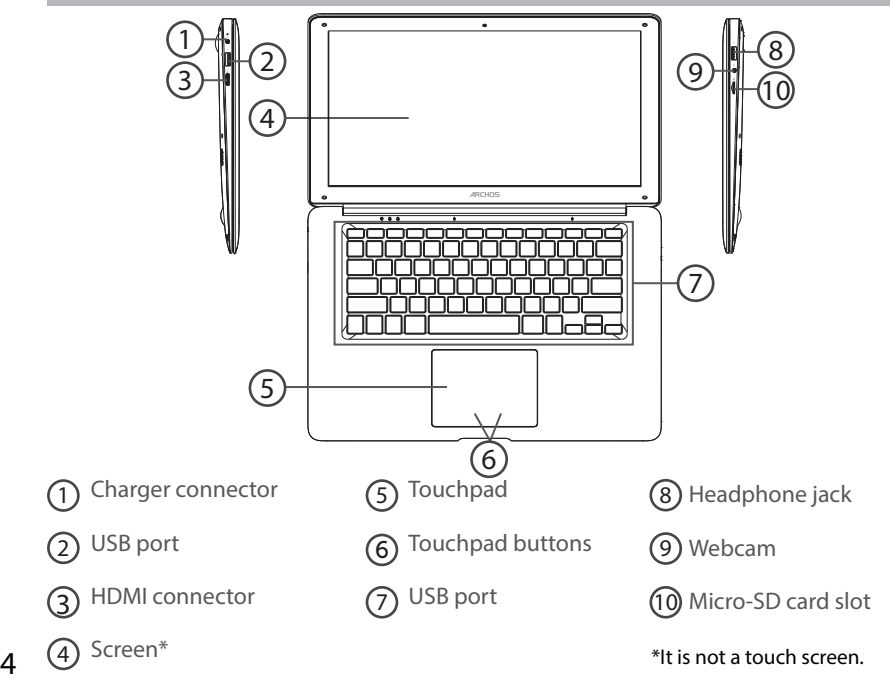

# **Getting started**

### Charging

Connect the supplied power cable to the power connector of the device and to a wall outlet. You can use the device whilst on charge.

#### Turning the device on

Press the ON/OFF button for 2-3 seconds.

### Initial setup

The first time you start up your device, the Windows Startup Screen will be the first screen displayed. Follow the on-screen instructions on each screen in order to properly install the operating system. We strongly recommend that you create a Microsoft account, so you can enjoy more features.

# **Microsoft account**

A Microsoft account is an email address and password that you use to sign in to Windows. It's free and easy to set up, and you can do so with any email address you choose, or get a new email address (for example, you can use an Outlook.com, Gmail, or Yahoo! address for your Microsoft account.). With a Microsoft account, you can:

- get apps from the Windows Store
- back up all your important data and files using free cloud storage

- link your social networking accounts to the People app, and you'll see your friends' contact info and status updates in one place

### Signing in with a Microsoft account

Click Settings > Accounts > Your account > Connect to a Microsoft account. You might be asked to verify your current password.

TIP: setting up other accounts

If more than one person uses your tablet, each person should have their own account. They can sign in and personalize the tablet with their own background colors, favorite apps, a separate email inbox, and more. If you have kids, you can also set up a child's account with extra security monitoring measures—with or without email—so that your kids see only what you want them to see on the PC.

# **Connecting to a WiFi network**

WARNING: Make sure that you are in a WiFi zone.

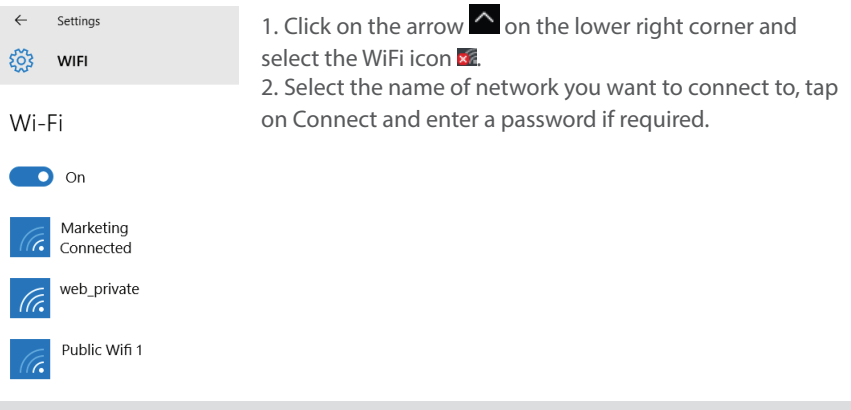

#### TIPS:

- To get the correct WiFi password (or settings) for the network, contact the WiFi network

provider.

- If you want to connect to this network every time it's in range, select the 'Connect automatically' check box.

## **The Windows 10 interface**

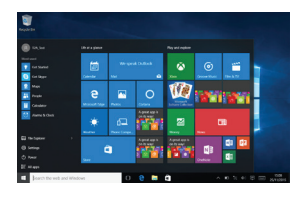

#### Start screen:

The Start screen is the launching pad to access your favourite apps and websites at a click. To access this screen, press the Windows button on your keyboard or click the Windows button on the lower left corner of the screen.

You have two options of screen display:

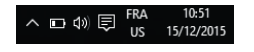

Click the icon  $\Box$  in lower right corner of the screen to display the notification centre and select turn on/ off the tablet mode.

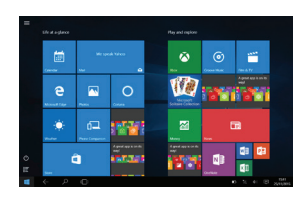

You can customize your Start screen.

### Windows notification centre

Click the icon  $\Box$  in lower right corner of the screen to display the notification centre.

 $\bigcap$  To change from PC mode to tablet mode (2) To turn on/off the screen rotation **ACTION CENTRE** 3 To take notes No new notifications  $\Omega$  To access all settings 5 To connect other devices 6 To manage the device's battery 7 To make a VPN connection Collapse > <sup>8</sup> To turn on/off the Bluetooth connection œ  $\bigcap$ 2 D 8 © 4  $\circledcirc$  To adjust the screen brightness All settings Tablet mode 5 0 6 ° 7 8 10 To turn on/off the WiFi connection Connec  $(1)$  To turn on/off the Quiet hours option 9 Fr. 10 (5 10 Å 12 40% Quiet hours **Location** 12 To turn on/off location services 13 13 To turn on/off the flight mode

# **Getting familiar with Windows 10**

### Turning the device off

In Shut Down Mode, no data will be saved and the tablet will boot to the operating system's main screen the next time it is turned on.

If you have entered data, either save it to the internal storage or to other storage media.

1. On the left side of the screen, select the Windows button.

2. Select the Power button  $(1)$ , then select Shut down.

Or press and hold the power button for about 2-10 seconds till the screen 'Slide to shut down your PC' appears and then use the touchpad to slide down the screen.

#### Start screen tiles customisation

Pinning icons

Use the touchpad and the touchpad buttons to select the icon you want to move from your apps list to the Start screen.

Moving icons

If you want to move an icon, Use the touchpad and the touchpad buttons to select the icon and drag it to where you want it and drop it.

More options for icons

Use the touchpad and the right touchpad button to click a tile and show options.

### Switch between open apps

You can switch between open apps by clicking this icon  $\Box$ .

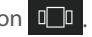

### Add your email account

1. Click on the Mail tile from the Start screen.

2. Choose the type of account you want to add, sign-in and then follow the on-screen instructions.

#### People: Add contacts

The People app is your universal address book. See contacts from all of your address books in one place, and get the latest updates from your friends. Also, sync contacts from your social networks. Get in touch with someone by sending email, calling, or posting to social media directly from the People app.

1. Click on the People tile.

2. Choose the type of account you want to add, sign-in and then follow the on-screen instructions.

#### OneDrive: Your personal cloud

OneDrive is online storage that comes with your Microsoft account. It's like an extra hard drive that's available from any of the devices you use. When you save your documents, photos, and other files on OneDrive, they're available from any webconnected device (for example, your phone or computer).

1. Click the OneDrive tile.

2. Choose the type of account you want to add, sign-in and then follow the on-screen instructions.

# **Troubleshooting**

### If your device doesn't turn on:

Charge your device then switch on normally.

If you want to extend the life of your battery:

Decrease the screen brightness and turn off the wireless connections if not in use.

### If your device is functioning too slowly:

Close all apps which are not currently being used.

### If your WiFi reception is poor:

Make sure you are not far from the WiFi hotspot.

Reset and redefine your connection parameters.

Contact your WiFi connection provider.

Check and install Windows updates in Settings > System and Security > Windows Update.

#### If you want to restore your product (erase all your settings? forgotten password?)

From the notification centre, select Settings > Update and recovery > Recovery From there you can Refresh your PC without affecting your files, or Remove everything and resintall Windows.

## Table des matières

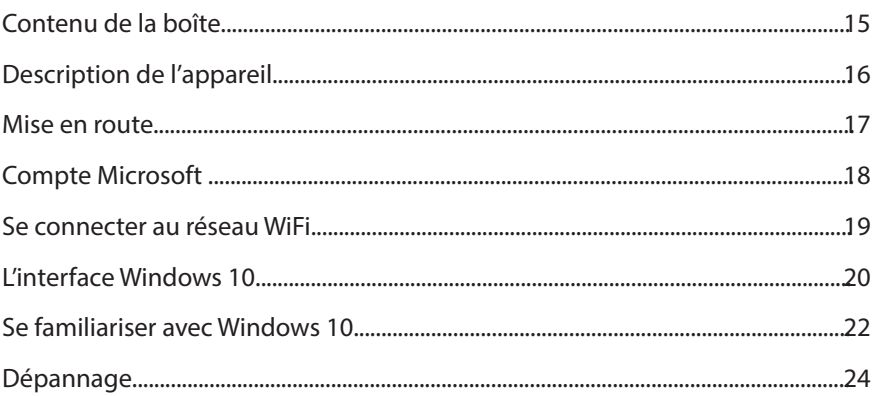

Pour plus de détails sur l'utilisation de votre produit, allez sur le lien suivant: https://www.microsoft.com/fr-fr/windows. Make sure to read them before considering any product return.

Comme nous mettons à jour et améliorons régulièrement nos produits, le logiciel de votre appareil peut présenter une interface ou des fonctionnalités légèrement différentes de celles décrites dans ce guide.

Consultez la déclaration de conformité sur : http://www.archos.com/products/declaration\_conformity. html

Les accessoires fournis sont spécifiques à votre appareil et pourraient ne pas être compatibles avec d'autres produits. Des accessoires non fournis pourraient ne pas fonctionner correctement avec votre appareils.

# Contenu de la boîte

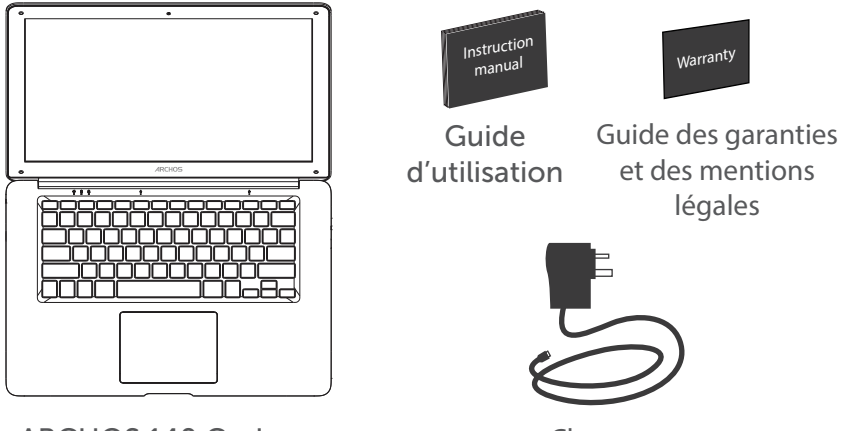

**ARCHOS 140 Cesium** 

Chargeur

15

Français

## **Description de l'appareil**

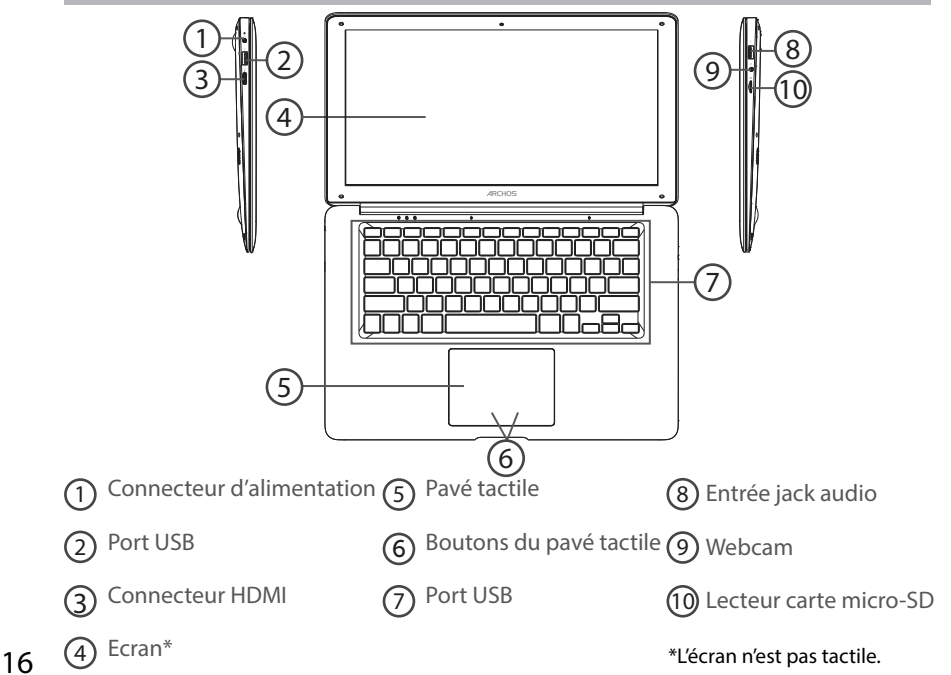

## **Mise en route**

### Charger l'appareil

Connectez le chargeur fourni au connecteur d'alimentation de l'appareil et à une prise murale. Vous pouvez utiliser votre appareil pendant le chargement.

### Allumer l'appareil

Appuyez sur le bouton ON/OFF pendant 2 à 3 secondes.

### Paramètrage initial

La première fois que vous démarrez l'appareil, l'écran de démarrage Windows sera le premier écran affiché. Suivez les instructions à l'écran afin de procéder à une installation complète du système. Nous vous recommandons fortement de créer un compte Microsoft afin de profiter des nombreuses fonctionnalités.

# **Compte Microsoft**

Un compte Microsoft est composé d'une adresse email et d'un mot de passe utilisés pour s'identifier dans Windows. C'est gratuit et facile à paramètrer, en outre vous pouvez utiliser n'importe quelle adresse email ou créer une nouvelle adresse. Par exemple : vous pouvez utiliser un compte Outlook, Gmail ou Yahoo! pour votre compte Microsoft.

Avec un compte Microsoft, vous pouvez :

-télécharger des applications à partir de la boutique Windows.

-sauvegarder tous vos fichiers et données importants sur l'espace de stockage cloud fourni gratuitement.

-relier vos comptes des réseaux sociaux à l'application People et vous aurez accès donc aux informations de vos amis ainsi qu'aux mises à jour de leur statut en un seul endroit.

### S'enregistrer avec un compte Microsoft

Cliquer sur Paramètres > Comptes > Votre compte > Se connecter avec un compte Microsoft. Il pourra vous être demandé de vérifier votre mot de passe actuel.

#### ASTUCE : paramètrer d'autres comptes

Si plus d'une personne utilise l'appareil, chaque personne devrait avoir son propre compte. Chacun pourra s'identifier et personnaliser son espace avec un fond d'écran, des applications favorites, une boîte de réception d'emails, et plus encore. Pour vos enfants, vous pouvez paramètrer un compte enfant avec plus d'options de sécurité —avec ou sans email— de telle sorte que les enfants consultent que ce que

vous voulez qu'ils consultent sur l'appareil.

18

# **Se connecter à un réseau WiFi**

ATTENTION: Assurez-vous d'être dans une zone WiFi

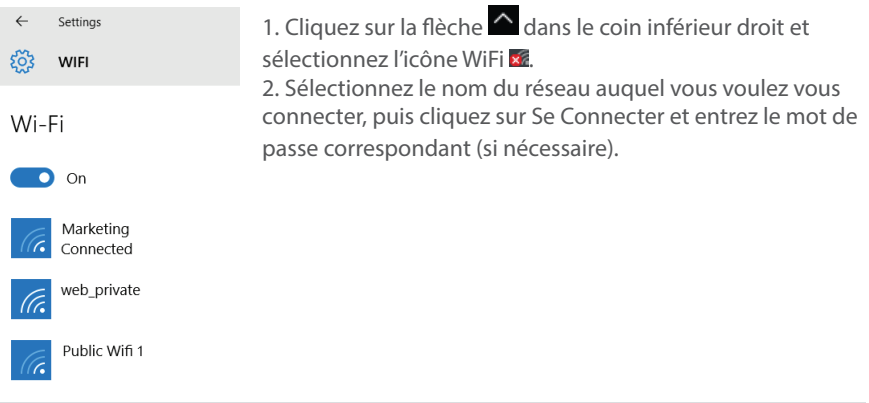

### ASTUCES :

- Pour obtenir le mot de passe correct (ou les réglages) du réseau WiFi, contactez le fournisseur

d'accès à Internet.

- Si vous désirez vous connecter à un réseau à chaque fois qu'il est à portée, cochez la case "Se connecter automatiquement".

# **L'interface Windows 10**

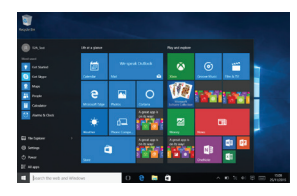

### Ecran d'accueil :

L'écran d'accueil Windows est le point d'accès en un click à tous vos sites et applications favoris. Pour accéder à l'écran d'accueil Windows, appuyez sur le bouton Windows de votre clavier ou cliquez sur le bouton Windows en bas à gauche de l'écran.

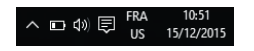

Vous avez deux options d'affichage à l'écran : Cliquez sur l'icône dans le coin inférieur droit de l'écran afin d'afficher le centre des notifications, puis sélectionnez activer/désactiver le mode tablette.

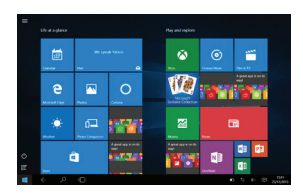

Vous pouvez personnaliser votre écran d'accueil.

### Centre des notifications Windows

Cliquez sur l'icône  $\Box$  dans le coin inférieur droit de l'écran pour afficher le centre des notifications.

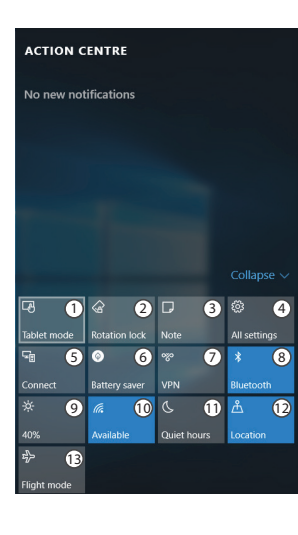

1 Pour passer de l'affichage PC à l'affichage tablette (2) Pour activer/désactiver la rotation de l'écran 3 Pour prendre des notes  $\overline{4}$  Pour accéder à tous les paramètres 5 Pour connecter d'autres appareils 6 Pour gérer la batterie de l'appareil 7 Pour réaliser une connexion en VPN <sup>8</sup> Pour activer/désactiver la connexion Bluetooth 9) Pour ajuster la luminosité de l'écran 10 Pour activer/désactiver la connexion WiFi Pour activer/désactiver l'option Ne pas déranger 12 Pour activer/désactiver les services de localisation 13 Pour activer/désactiver le mode avion

# **Se familiariser avec Windows 10**

### Eteindre l'appareil

Lors de l'extinction de l'appareil, aucune donnée n'est sauvegardée et l'appareil affichera l'écran principal au prochain démarrage.

Si vous avez saisi des données, sauvegardez-les sur le stockage interne ou un autre espace de stockage.

1. A gauche de l'écran, cliquez sur le bouton Windows.

2. Cliquez sur le bouton Démarrer (1), puis sur Arrêter.

OU maintenez appuyé le bouton physique  $\bigcirc$  pendant 2 à 10 secondes jusqu'à ce que l'écran affiche 'Faire glisser pour éteindre votre PC'. Utilisez le pavé tactile pour faire glisser.

### Personnaliser les tuiles de l'écran d'accueil Windows

Epingler des icônes

Utilisez le pavé tactile et les boutons du pavé tactile afin de sélectionner l'icône à déplacer de la liste des applications vers l'écran d'accueil.

Déplacer des icônes

Si vous voulez déplacer une icône, utilisez le pavé tactile et les boutons du pavé tactile pour sélectionner l'icône afin de la positionner sur l'emplacement souhaité.

Plus d'options avec les icônes

Utilisez le pavé tactile et le bouton droit du pavé tactile pour cliquer sur une tuile et afficher les options.

### Naviguer entre des applications ouvertes

Vous pouvez naviguer entre des applications ouvertes. Cliquez sur l'icône

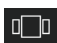

**on** en bas à gauche de l'écran.

### Ajouter ton compte email

1. Cliquez sur la tuile Email à partir de l'écran d'accueil.

2. Sélectionnez le type de compte à ajouter, enregistrez-vous et suivez les instructions à l'écran.

### Contacts : ajouter des contacts

L'application Contacts est votre carnet d'adresses. Tous les contacts de vos différents carnets d'adresses sont réunis en un point, vous obtenez les dernières informations publiées par vos amis et vous synchronisez vos contacts des réseaux sociaux.

1. Cliquez sur l'application Contacts.

2. Sélectionnez le type de compte à ajouter, enregistrez-vous et suivez les instructions à l'écran.

### OneDrive: Votre espace de stockage personnel

OneDrive est un espace de stockage dématérialisé et en ligne qui est accessible avec un compte Microsoft. Il est accessible à partir de n'importe quel appareil. Lorsque vous sauvegardez vos documents, vos photos et d'autres fichiers sur OneDrive, vous pourrez les consulter à partir de n'importe quel autre appareil connecté à Internet.

1. Cliquez sur l'application OneDrive.

2. Sélectionnez le type de compte à ajouter, enregistrez-vous et suivez les instructions à l'écran.

# **Dépannage**

### Si votre appareil ne s'allume pas :

Chargez votre appareil et mettez-le en marche normalement.

Si vous désirez prolonger la durée de vie de la batterie :

Diminuez la luminosité de l'écran et coupez les connexions sans fil qui ne sont pas utilisées.

### Si votre appareil fonctionne au ralenti :

Fermez les applications qui ne sont pas utilisées.

### Si votre connexion WiFi est faible :

Assurez-vous de ne pas être loin du point d'accès WiFi.

Réinitialisez et redéfinissez les paramètres de connexion.

Contactez votre fournisseur d'accès WiFi.

Vérifiez la disponibilité de mises à jour Windows et installez-les à partir de Paramètres > Mise à jour et sécurité > Windows Update.

#### Si vous voulez restaurer votre produit (Effacer tous les paramètrages? Mot de passe oublié?)

1. A partir du centre des notifications, cliquez sur Paramètres > Mise à jour et sécurité > Récupération

A partir de cet emplacement, vous pouvez réinitialiser le PC en conservant vos fichiers ou en les supprimant.